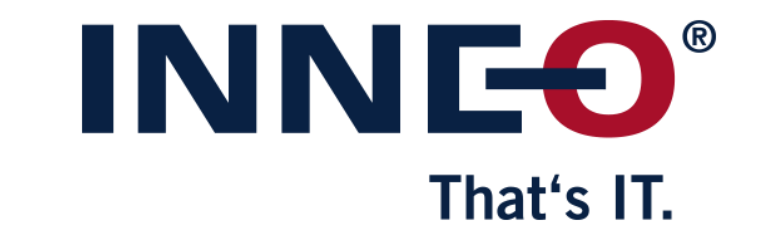

© INNEO Solutions GmbH | www.inneo.com

# That's IT.

#### **What is a Locked license:**

- License can be used on one workstation only
- Host ID (mac address) for the workstation and the license file must be the same

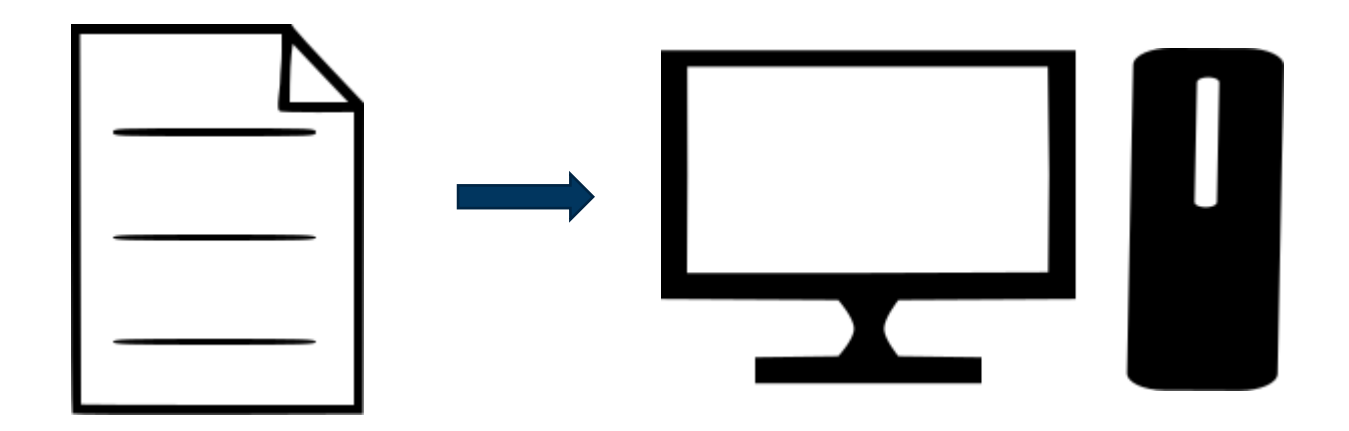

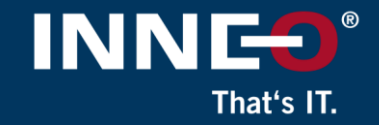

#### **Information on how to get the latest license file can be found on the INNEO support page:**

- See the document on how to set up a PTC account if you do not have one
- See the document on how to request the latest license file
- The images will be different for older versions of Creo, but the steps to install will be similar

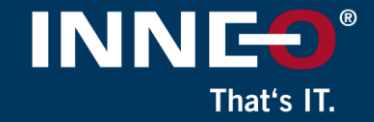

#### **Open the license pack email and save the license.zip file to the license server machine**

• Unzip the file to extract the two license files

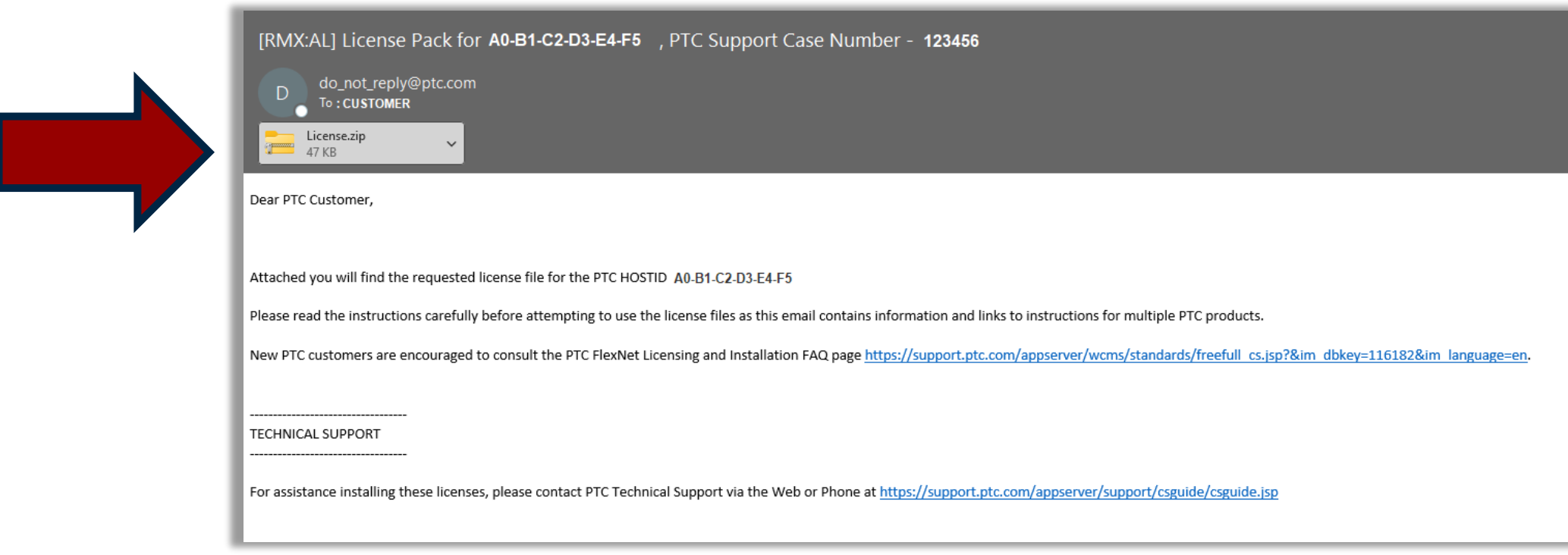

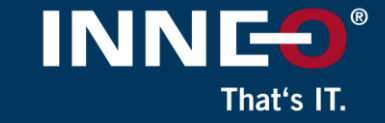

#### **Two files from the zip file**

- Use license file:
	- Im\_<number> txt to allow license borrowing (only for floating licenses)
	- Im\_<number>\_standard.txt to not allow license borrowing

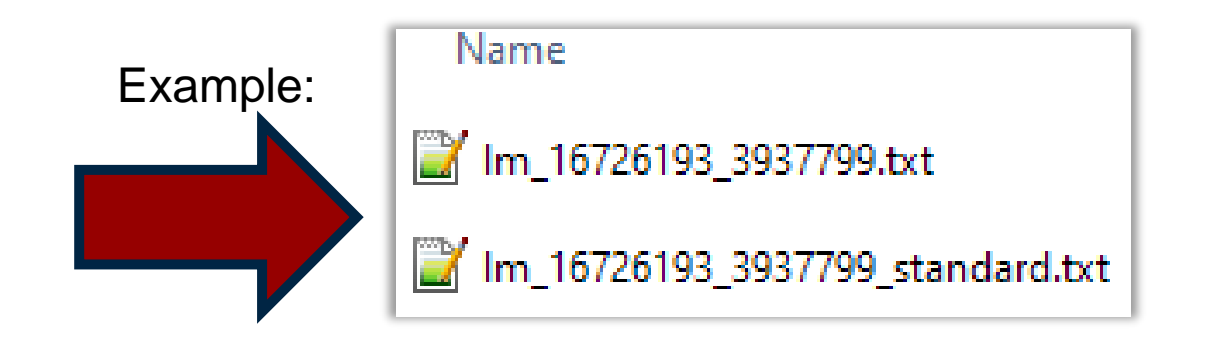

#### **Verify that the host ID (mac address) in the license file and Creo workstation is the same.**

• Open the license file and find the host ID (mac address)

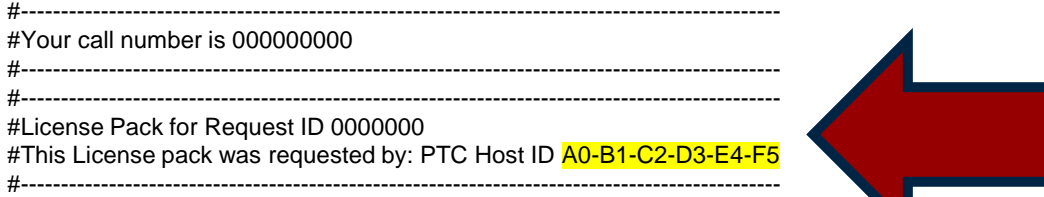

- Compare the host ID in the license file to the workstation host ID by following the steps below:
	- Run command prompt and type **ipconfig /all** and compare

# That's IT

#### **Download the required version of Creo Parametric from the PTC website from the link below**

- [Download Creo](https://support.ptc.com/appserver/auth/it/esd/product.jsp?prodFamily=ENG)
- Select the version
- Select Creo <x.x> for Windows
- Select most recent Datecode
- Click on download now HTTPS
	- for Win64
- Download and unzip

 $=$ Release Creo 9.0

- E PTC Creo Human Factors
- **E Creo Progressive Die Extension 15.0**
- E Creo Product Insight ThingWorx Extension **E Creo Expert Moldbase Extension 15.0**
- □ Creo 9.0 for Windows

□ Most Recent Datecode

#### Datecode: 9-0-3-0

Prior to downloading Creo 9.0, be sure to update your license file to Creo 9.0, refer to CS28006.

Creo 9.0.3.0 is packaged with the PTC License Server powered by FlexNet Publisher 11.17.1.0. PTC recommends that you upgrade your PTC License Server to 11.17.1.0.

Refer to the Read this first for additional information & requirements.

9.0 is download-only, and no physical media to be shipped.

HelpCenter (2081 MB) Install-from-web (74 MB)

Win64 (5674 MB)

Download now: | HTTPS Download now: HTTPS Download now:| HTTPS

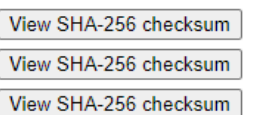

INNEO That's IT.

- Double click on the setup.exe from the installation files
- Select **Install new software** if needed
- Click on Next

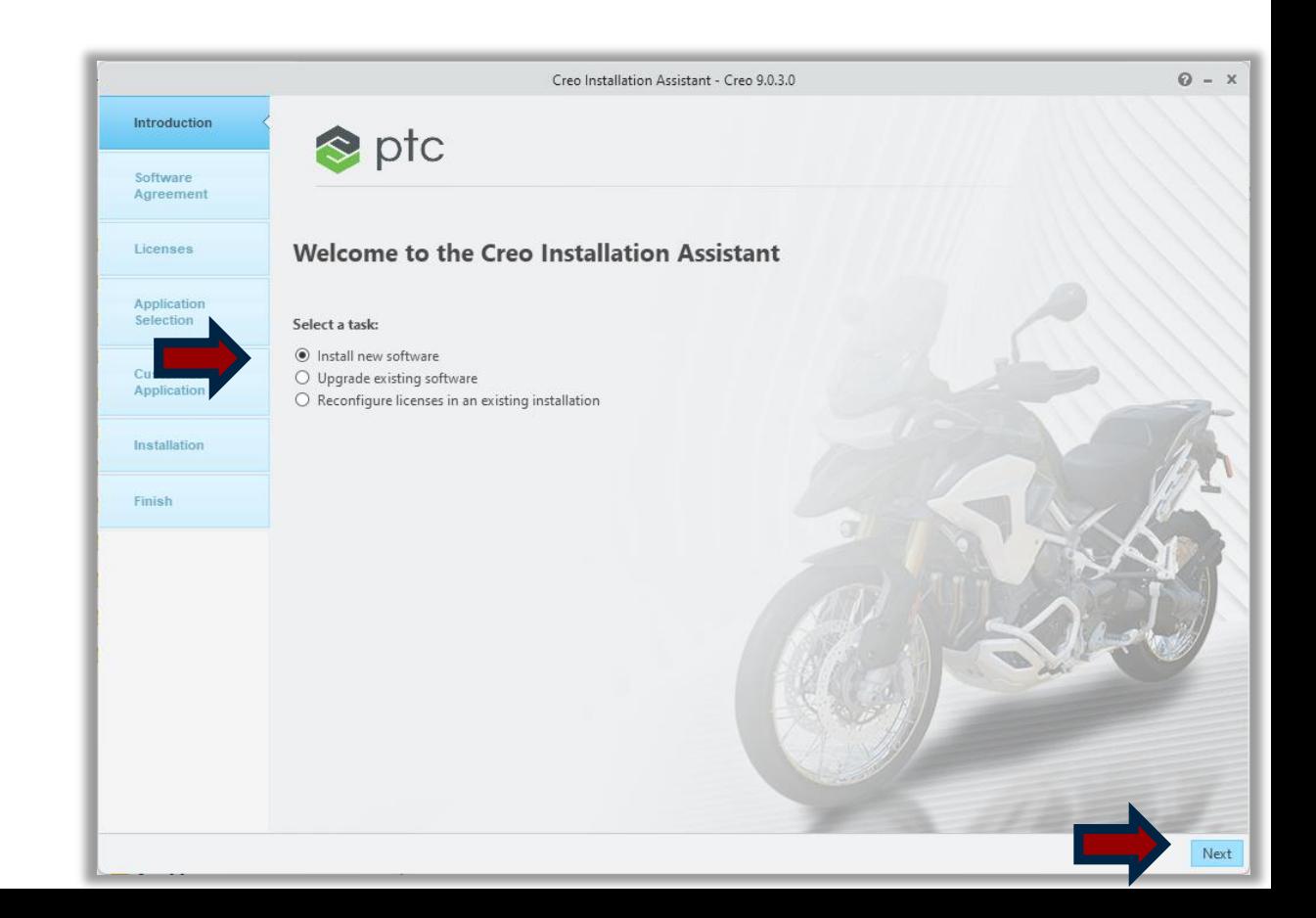

- Review the Software license agreement
- Accept the license and export agreement
- Click on next.

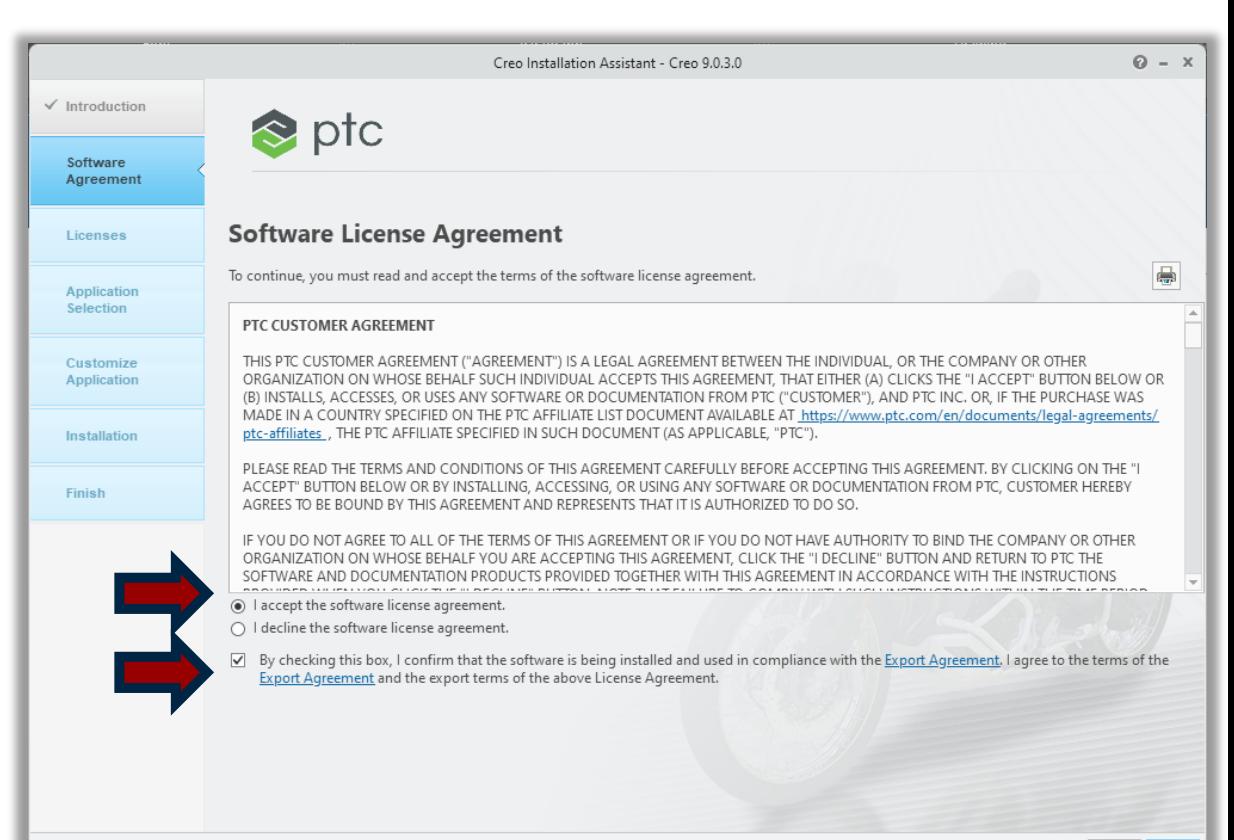

INNEO

- Click on the open icon and browse to the lm\_xxxx.txt license file.
- Click on next

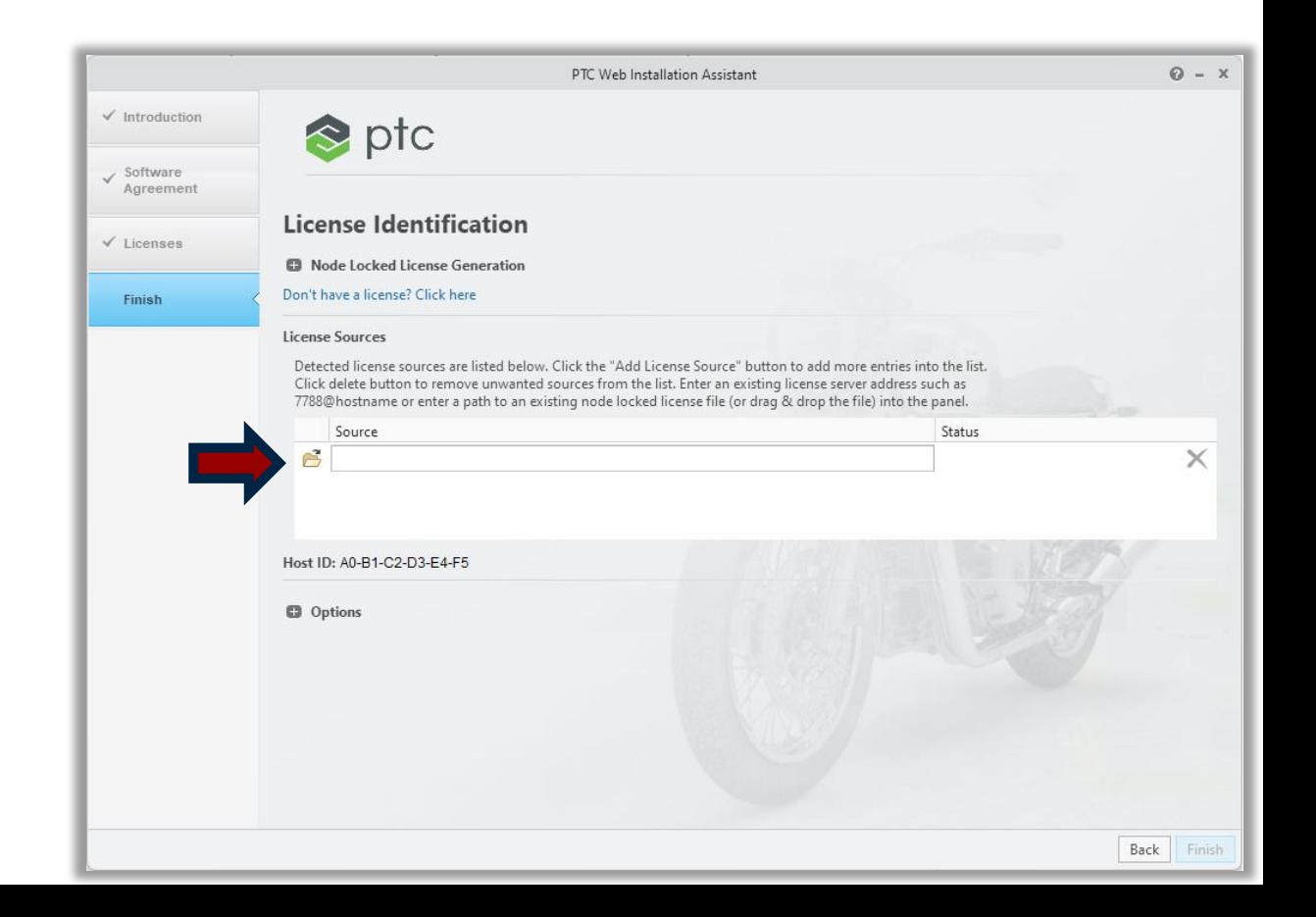

**INNES** 

- The installation path can be changed to a different location
	- (not required to change by default)
- Click on next

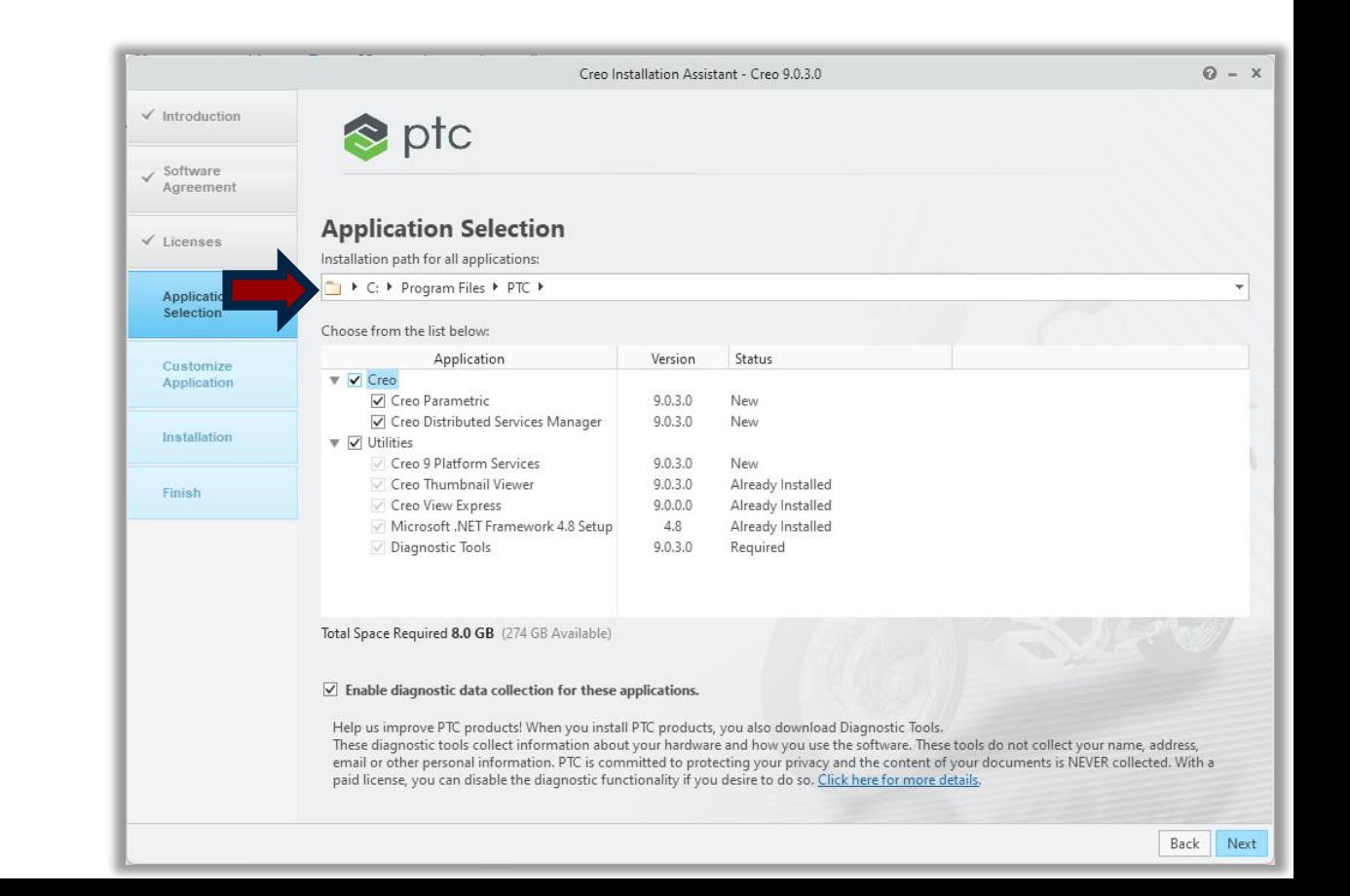

INNEO

**INNES** That's IT.

• Select any additional required options that needs to be installed.

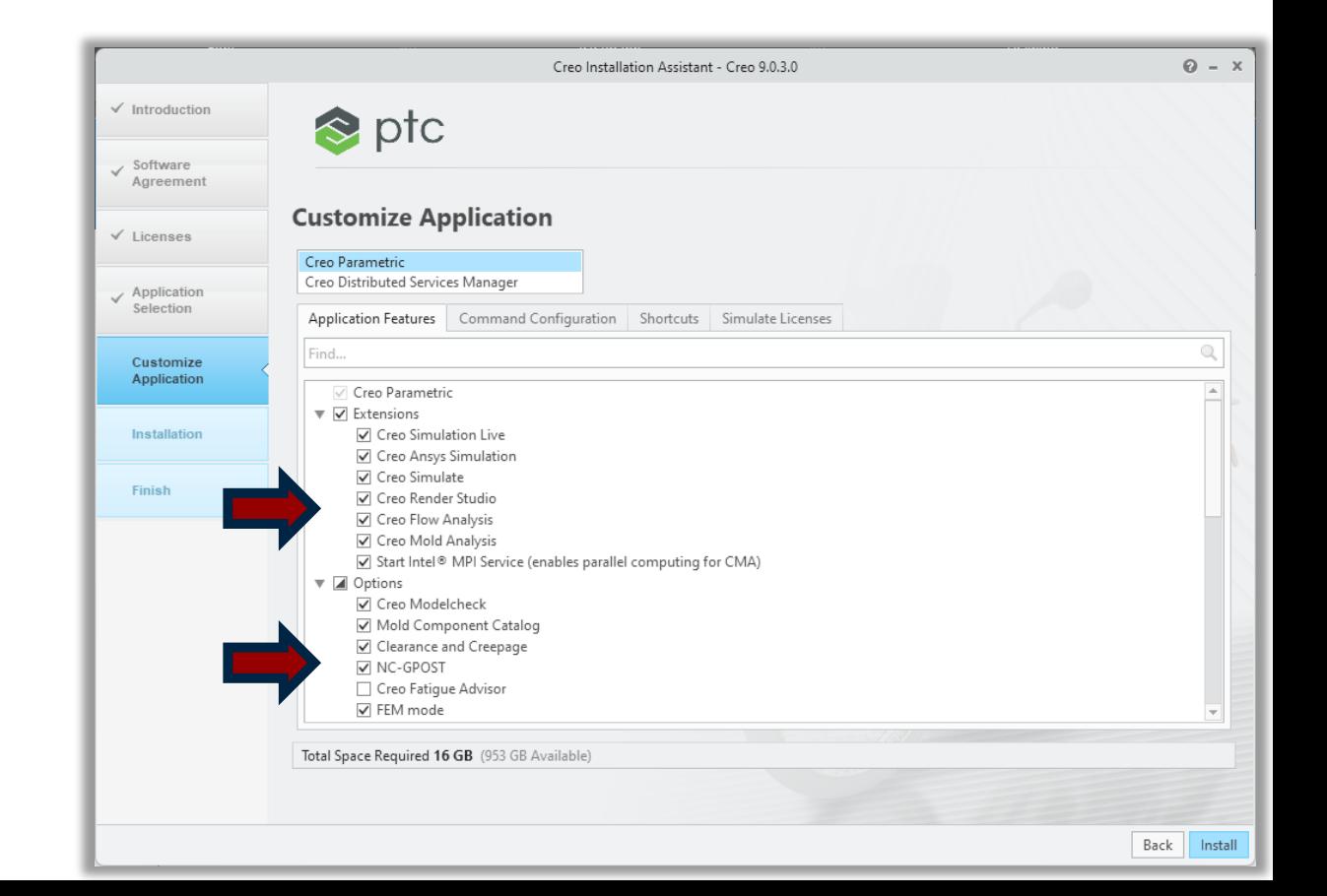

- Click on the second tab (Command configuration)
- Click on edit to check that all license options are selected

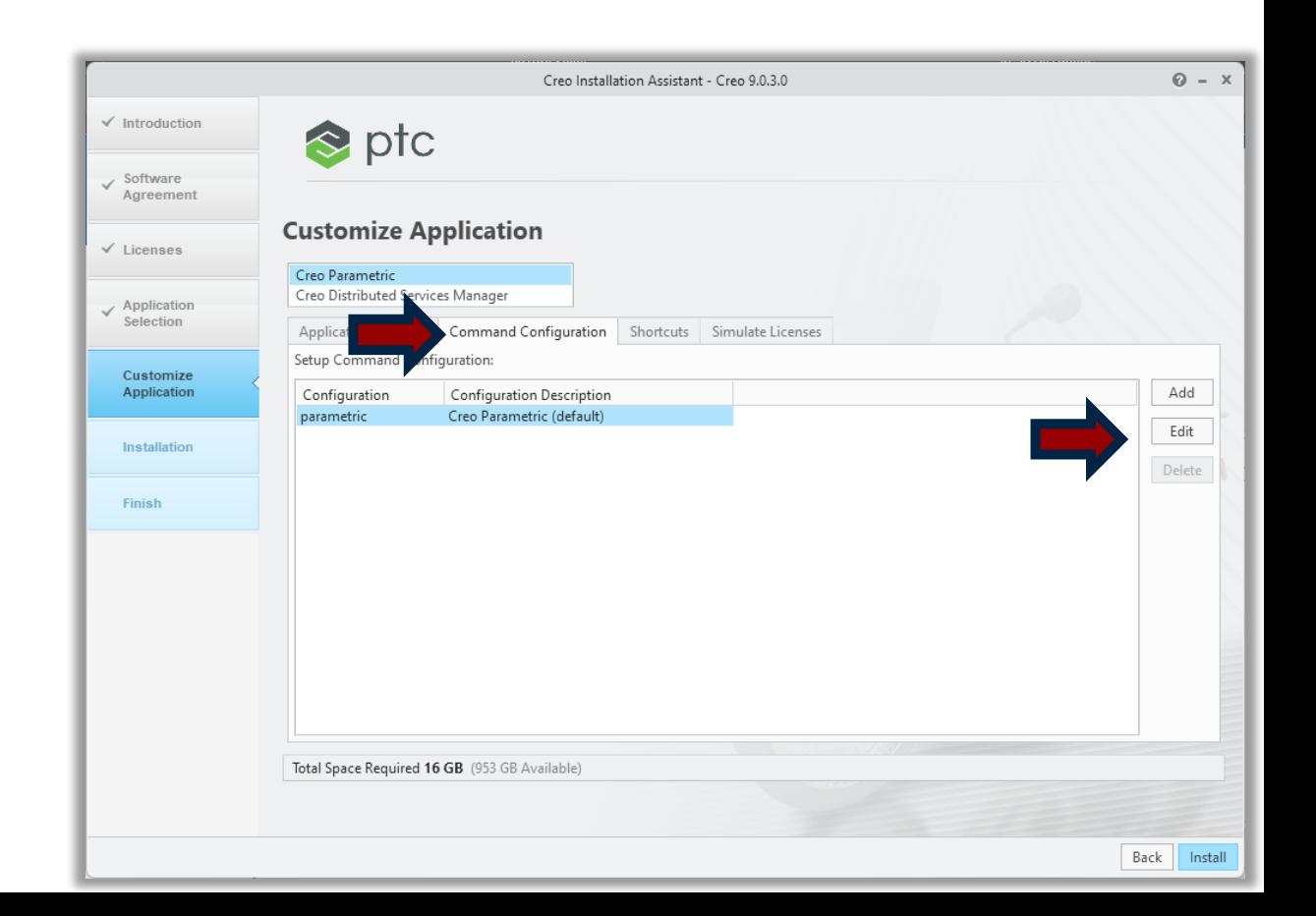

INN

- Verify that there are at least one option in the top right hand block. (license to run) If not move option from left box to the right
- If additional modules have been purchased, move them to the right as well.
	- Additionally purchased modules will be shown in the bottom left hand corner by default.
	- Moving items to the right will force the license server to lock, and Creo to activate that item when Creo starts
- Click on OK to close the window

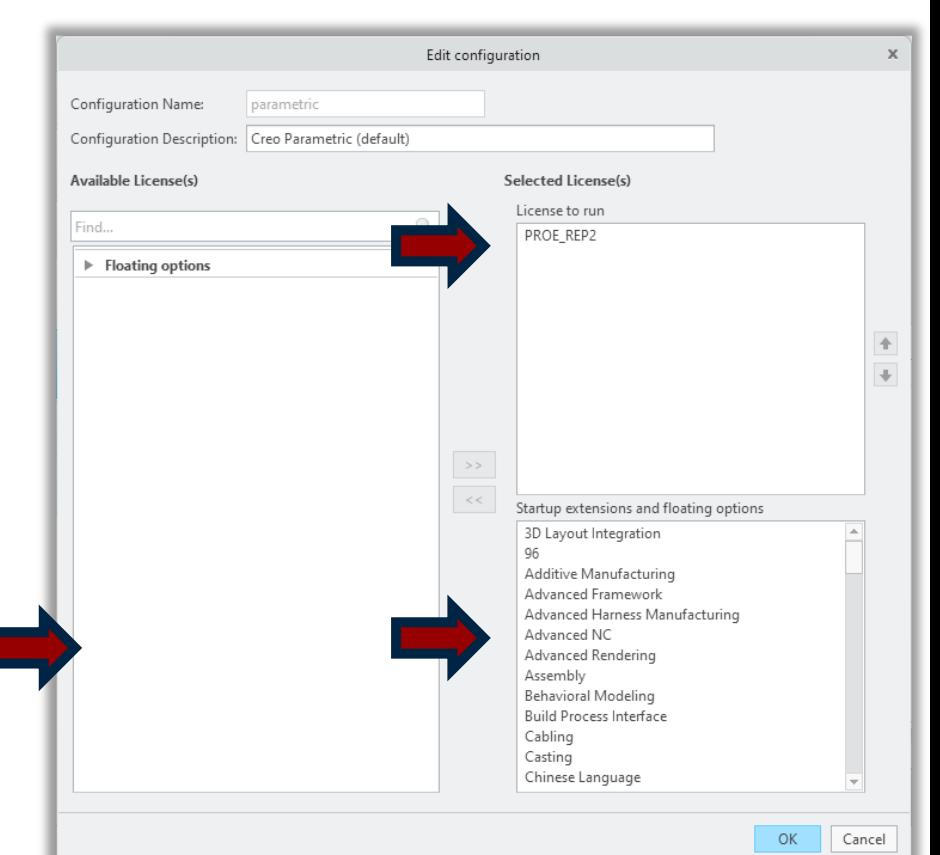

- Click on add if you want to create extra startup commands.
- Click on install to start the installation

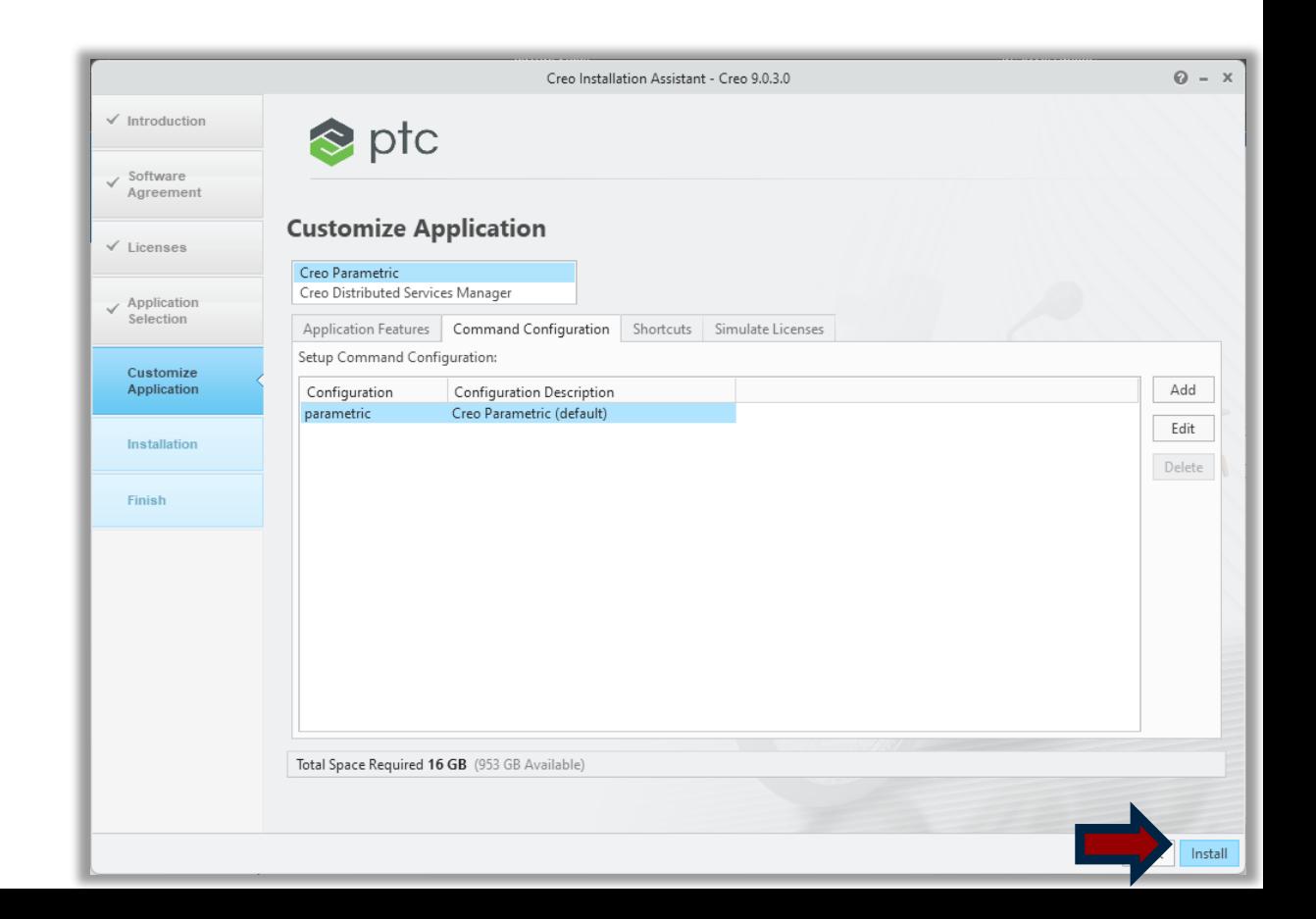

INNES

- Click on Finish to close the installation window when the installation is complete.
	- You might get an option (completed with warnings)
		- This is just a warning that to say that you might have selected an option to install that needs a java license

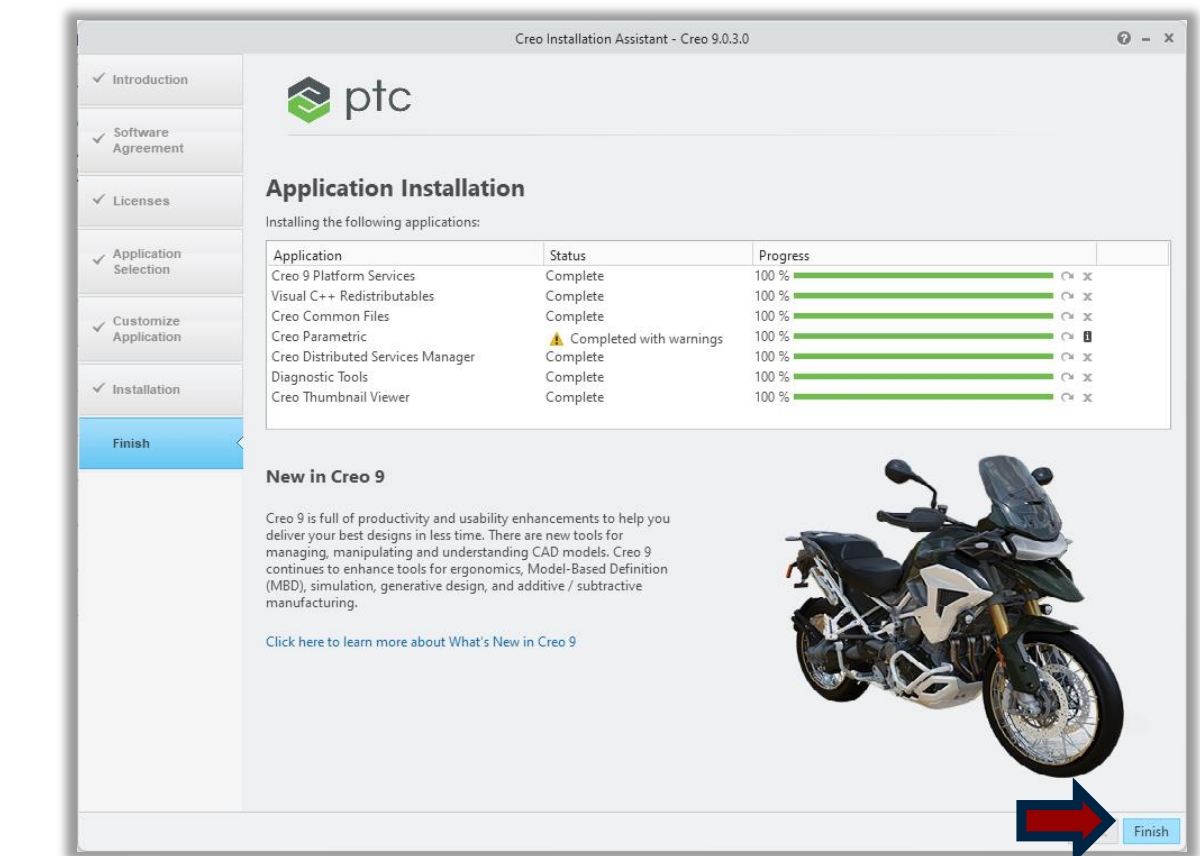

INNEO

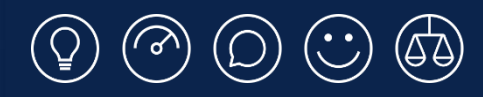

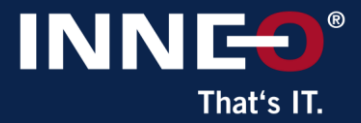

# **Thank you!**

© INNEO Solutions Ltd | www.inneo.co.uk